# **Atlas of the Sky - User Guide**

Air transport makes a key contribution to the European economy, with more than 100 scheduled airlines, a network of over 400 airports, and 60 air navigation service providers. The aviation sector directly employs between 1.4-2 million people and directly or indirectly supports 4.7-5.5 million jobs. Aviation directly contributes more than €110 billion to the European GDP. Some 900 million passengers departed or arrived at EU airports in 2014. Linking people and regions, air transport plays a vital role in the integration and the competitiveness of Europe, as well as its interaction with the world.

The Atlas of the Sky - a Web application based on ArcGIS API for Javascript and ArcGIS Server – offers cartographical reporting tools by providing a user-friendly interface for accessing many air related information as yearly seats/tons available, total passengers carried, ground handling, public service obligations, horizontal and comprehensive aviation agreements, fleet by type/age of aircraft…

The Atlas of the Sky is developed and updated by the Directorate-General for Mobility and Transport of the European Commission (MOVE) and is hosted by the Directorate-General for Informatics (DIGIT).

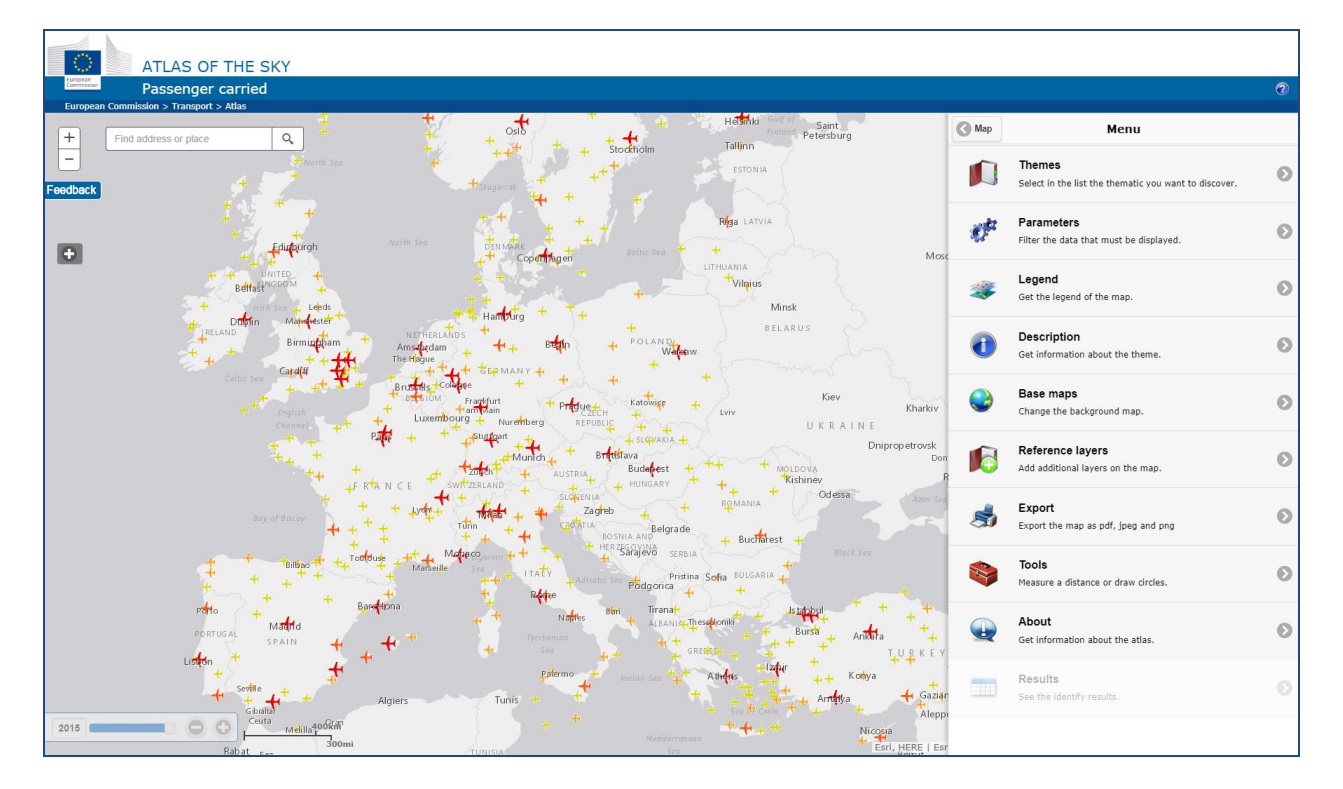

#### Contact

This site is maintained by DG MOVE of the European Commission. If you have further questions or comments related to the Atlas of the Sky, please send us an e-mail at [MOVE-ENER-GIS@ec.europa.eu.](mailto:MOVE-ENER-GIS@ec.europa.eu)

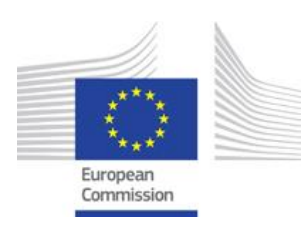

### **CONTENT**

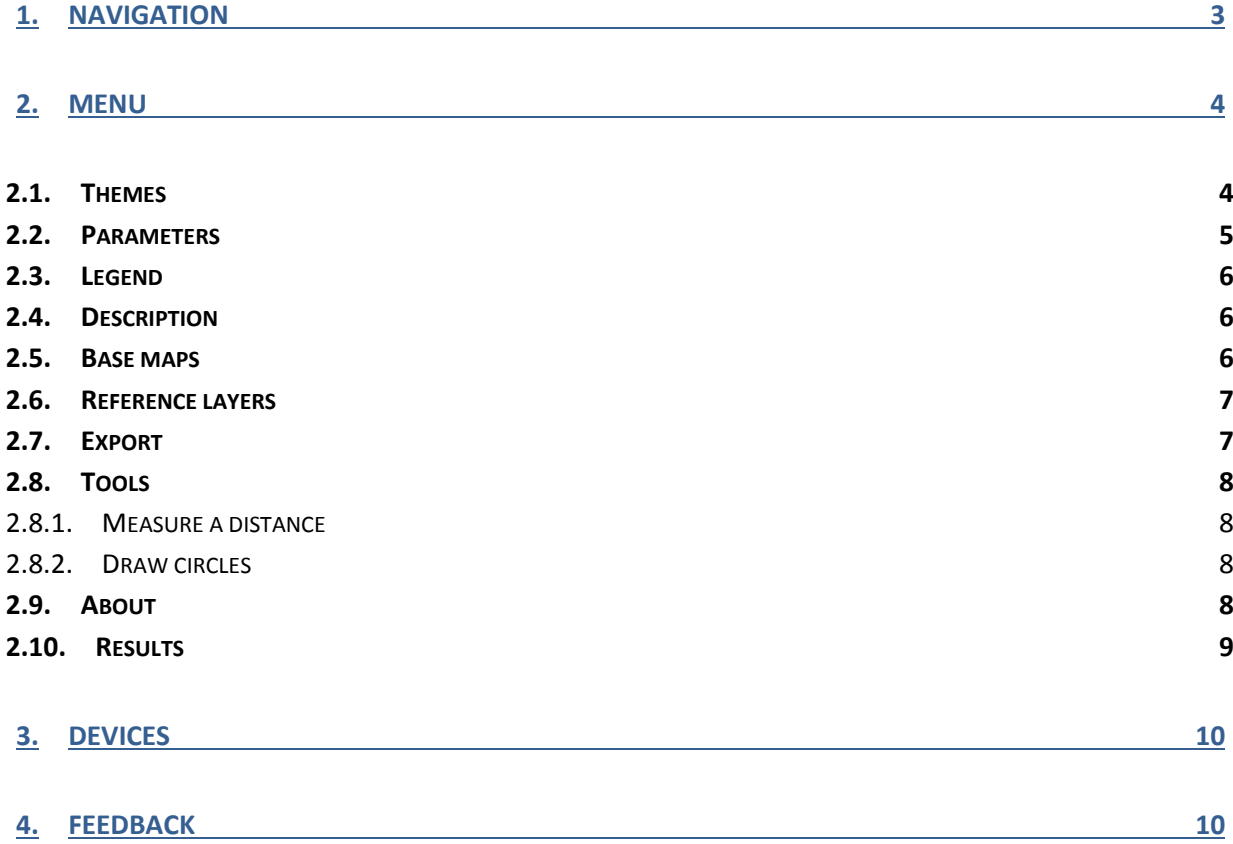

#### **Disclaimer**

The European Commission maintains this website to enhance public access to information about its initiatives and European Union policies in general. Our goal is to keep this information timely and accurate. If errors are brought to our attention, we will try to correct them.

However the Commission accepts no responsibility or liability whatsoever with regard to the information on this site.

**Please read the full [legal notice.](http://ec.europa.eu/geninfo/legal_notices_en.htm)**

### <span id="page-2-0"></span>**1. Navigation**

There are several options for navigating the map.

#### Navigate using mouse:

- Drag to pan;
- **•** Press Shift and click map to recenter on clicked location;
- Double-click map to recenter and zoom in at clicked location. To zoom out, press Alt when doubleclicking;
- Use mouse scroll forward to zoom in at current mouse location;
- Use mouse scroll backward to zoom out at current mouse location;
- Press Shift and click and drag to draw a rectangle around an area and zoom in. To zoom out, press Alt and Shift when drawing the rectangle.

#### Navigate using keyboard:

- Pan using the arrow keys;
- Press the + key to zoom in at center of map;
- Press the key to zoom out at center of map.

#### Navigate using touch screen motions:

- To move or pan the map, press and drag on the map to move it in different directions.
- To zoom in to a specific area on the map, stretch your index finger and thumb apart around the area in question.
- To zoom out to a specific area on the map, pinch your index finger and thumb together.

#### Zoom in and out using the zoom tools:

The zoom tools are displayed in the upper left corner of the map.

- Press the plus sign (+) button to zoom in.
- Press the minus sign (-) button to zoom out.

#### Find address or place:

The "global search" bar is displayed in the upper left corner of the map.

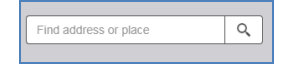

- Type an address or place in the box.
- Press the  $\sqrt{Q}$  button or the enter key.
- The application will zoom and pan to the asked location.

#### Atlas of the Sky  $-$  User Guide  $v1.0.0$

 $\overline{c}$ 

### <span id="page-3-0"></span>**2. Menu**

The menu groups items that give access to the main functionalities of the Atlas.

From there you can:

- Select the theme you want to discover;
- Filter the data displayed;
- Have a look to the legend;
- Get a description of the data;
- Change the background map;
- Add some reference layers;
- Export the maps or the data;
- Measure a distance or draw circles on the map;
- Read information about the Atlas itself;
- Consult detailed information about features on the map.

Items are greyed out when not available in the current context.

### <span id="page-3-1"></span>*2.1. Themes*

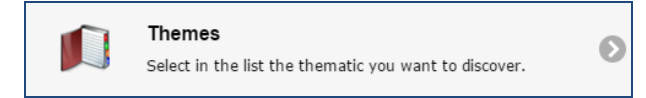

The themes are structured in groups (Demand, Supply and Others). Clicking on a theme will display a map with information related to this theme.

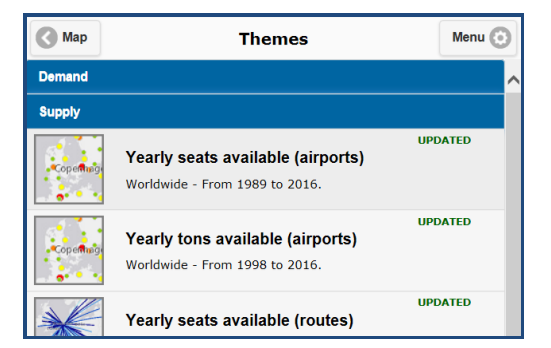

When you select a theme, some information is displayed on the map as the actions available on the map or warnings about the data. This information disappears automatically when interacting with the map.

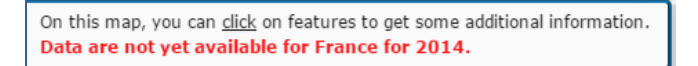

Some themes present historical data. In this case a time slider is displayed in the lower left corner of the map and allows you to display the data for a specific year.

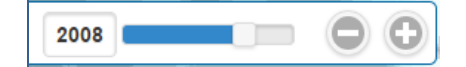

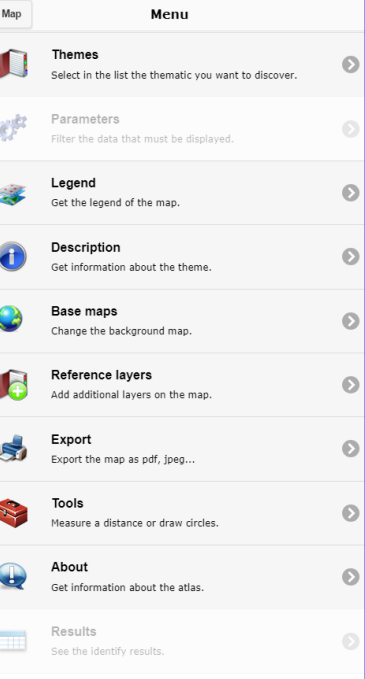

# <span id="page-4-0"></span>*2.2. Parameters*

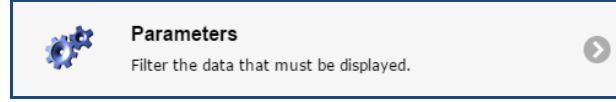

Parameters are only available for some themes. When available, it is used either:

- As an option to filter data displayed on the map to only show specific features or;
- As a requirement to specify required additional criterion for map construction.

When optional, all the information is displayed on the map and adding filters will create a map focused only on selected features.

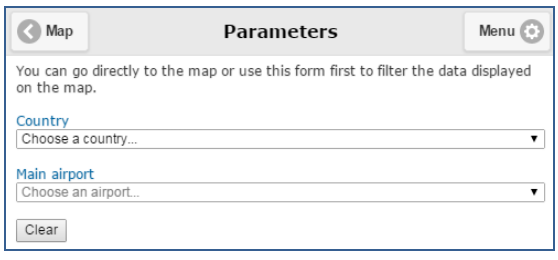

When required, you have to specify a set of criterions (red criterions are mandatory) before the map can be constructed.

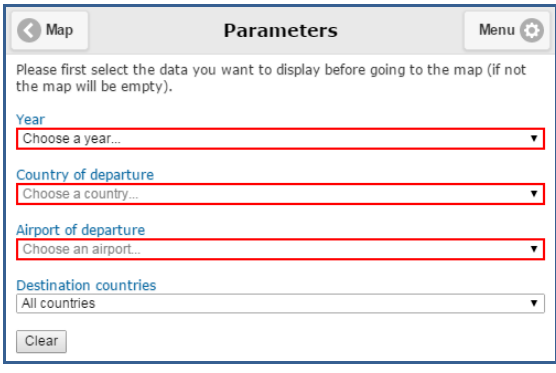

# <span id="page-5-0"></span>*2.3. Legend*

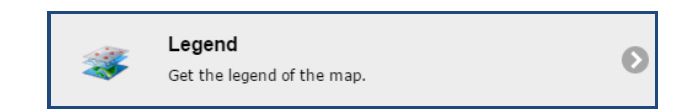

The legend conveys the meaning of the symbols used on the map. Legends consist of map symbols with labels containing explanatory text.

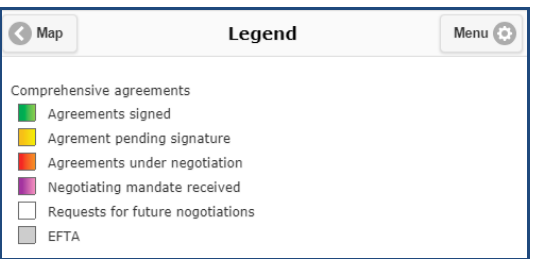

# <span id="page-5-1"></span>*2.4. Description*

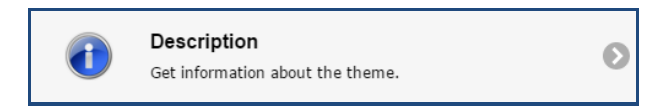

The description gives information about the data displayed on the map, their sources and copyrights.

# <span id="page-5-2"></span>*2.5. Base maps*

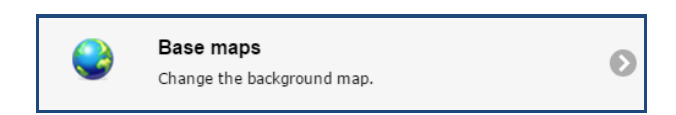

Typically, basemaps are used in the application to display background imagery and street data. You can use this functionality to easily switch between basemaps in the viewer.

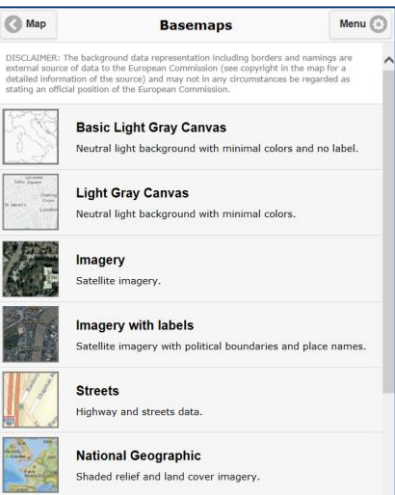

# <span id="page-6-0"></span>*2.6. Reference layers*

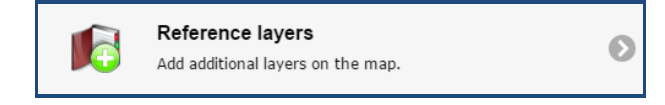

The reference layers are a set of predefined layers that you **c**an add to the map.

# <span id="page-6-1"></span>*2.7. Export*

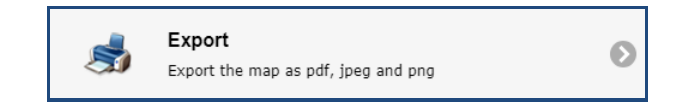

This tool allows you to export the map; he returns an image file (pdf, jpeg and png) of the current map.

When exporting a map, you have to:

- Switch the basemap to one of the supported background (exporting only works for some specific background);
- Select the format between PDF, JPEG or PNG;
- Choose between exporting only the map or exporting the map in a template with a title and optionally a legend;
- If you choose for a template, set a title, select the layout and choose for displaying the legend or not.

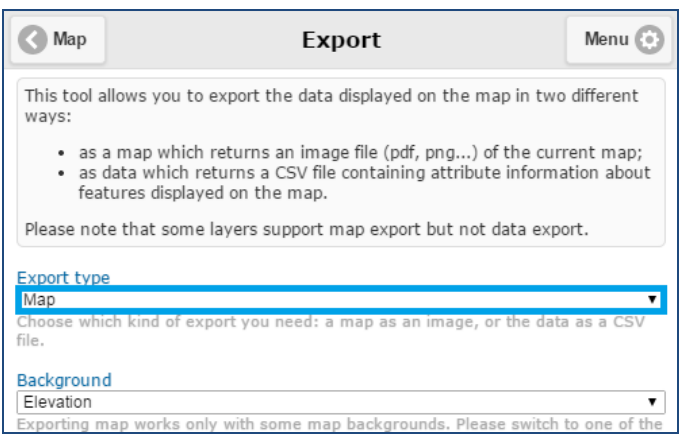

# <span id="page-7-0"></span>*2.8. Tools*

Two functionalities are available under the "tool" menu:

- Measure a distance
- Draw circles

### **2.8.1. Measure a distance**

<span id="page-7-1"></span>To measure a distance on the map, you just have to:

- Choose the unit of measure from the drop-down list.
- Click on the "start measuring" button.
- Click the map once for every vertex of the line you want to measure.
- Double-click to complete the measure.

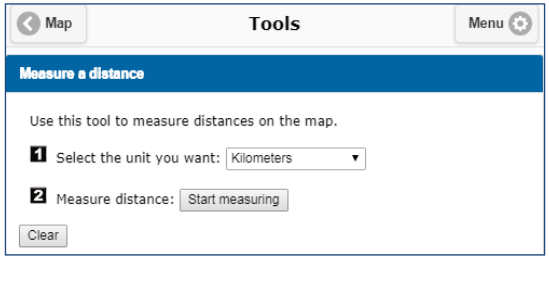

### **2.8.2. Draw circles**

<span id="page-7-2"></span>To draw a circle around a given point you just have to:

- Click on the "Draw circles" tab.
- Select the radius of the future circle.
- Choose the unit of measure from the drop-down list.
- Click on the "capture point" button.
- Click somewhere on the map to specify where the center of the circle will be.

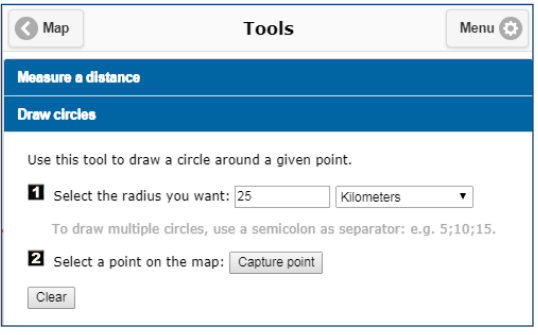

### <span id="page-7-3"></span>*2.9. About*

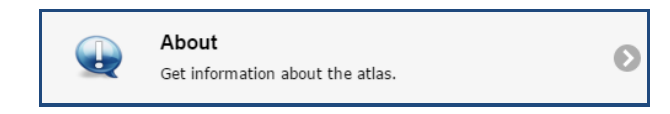

The about gives information about the viewer itself: version, supported internet navigators, copyrights, contacts…

# <span id="page-8-0"></span>*2.10. Results*

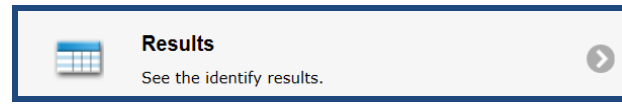

The results are only accessible when some features are selected on the map and if there is additional information to display about these features.

#### Example for the passengers carried.

Clicking on Copenhagen airport will display on the map information about the passengers carried for this airport:

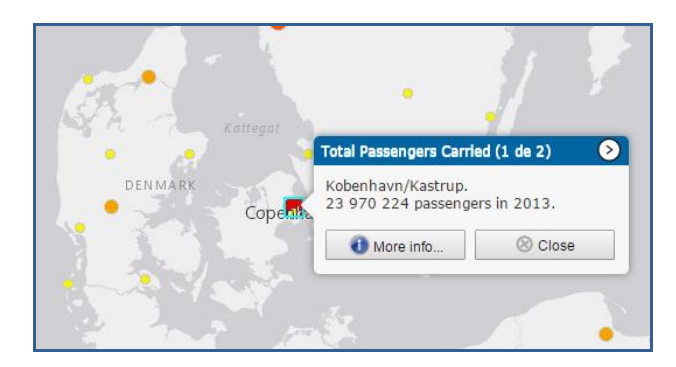

In this case, additional information is available and can be accessed using the "More info…" button which opens the "Results" panel:

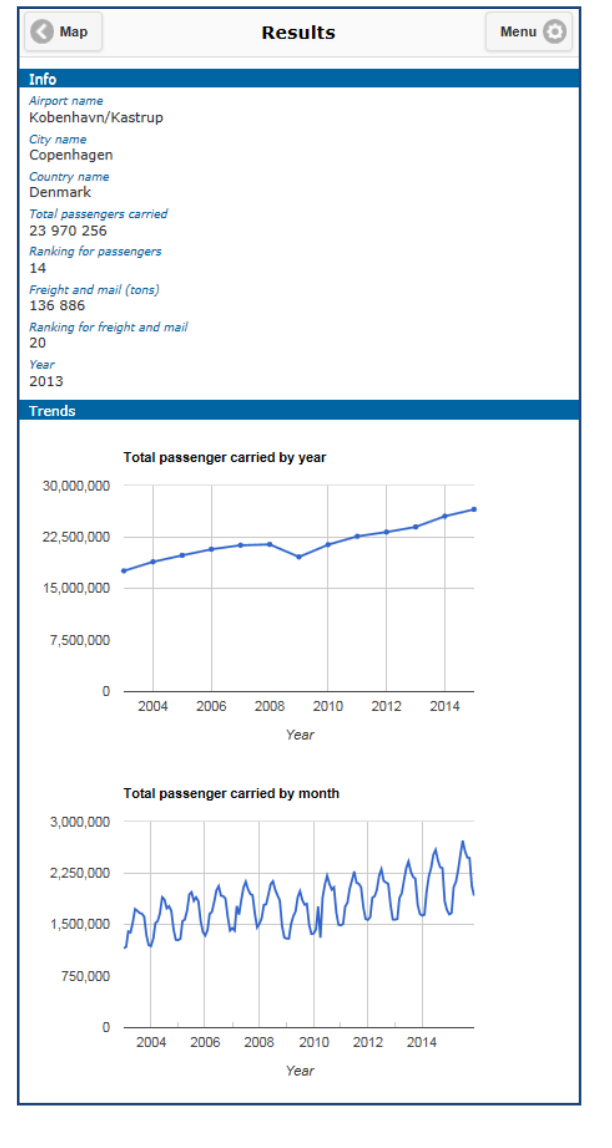

### <span id="page-9-0"></span>**3. Devices**

The Atlas of the Sky is a Web application designed for many devices from a desktop computer to a tablet or smartphone.

The supported Internet navigators are:

- Internet explorer 9 or above
- FireFox 6 or above
- Chrome 14 or above
- Opera 15 or above
- Safari 6 or above
- Webkit , Chrome and Opera mini on Android 4.0.0 or above
- Safari on IOS 6.0 or above

When displayed on a large screen (desktop or tablet), the map and the menu can be displayed side by side. For smaller screens, the application only shows the map or the menu at a time.

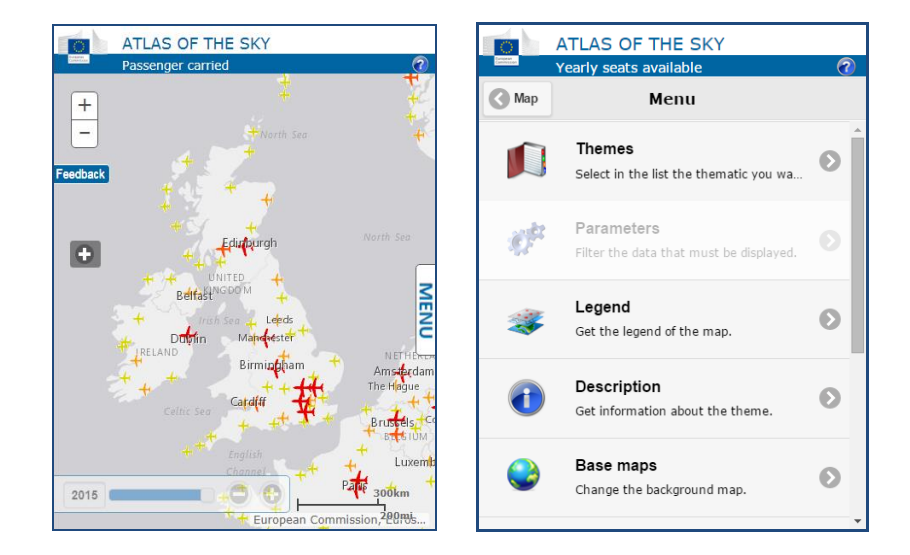

### <span id="page-9-1"></span>**4. Feedback**

We appreciate your feedback and will use it to evaluate changes and make improvements in the Atlas of the Sky. Feel free to contact us at **MOVE-ENER-GIS@ec.europa.eu.** 

Or click on the "Feedback" tab displayed in the upper left corner of the map and click on the e-mail address displayed in the popup window.

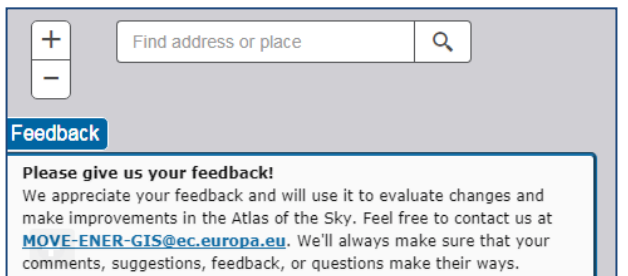